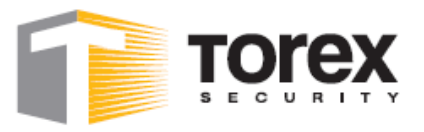

## **Uživatelský manuál www.pochuzky.cz**

# *POCHŮZKOVÝ TERMINÁL PT401*

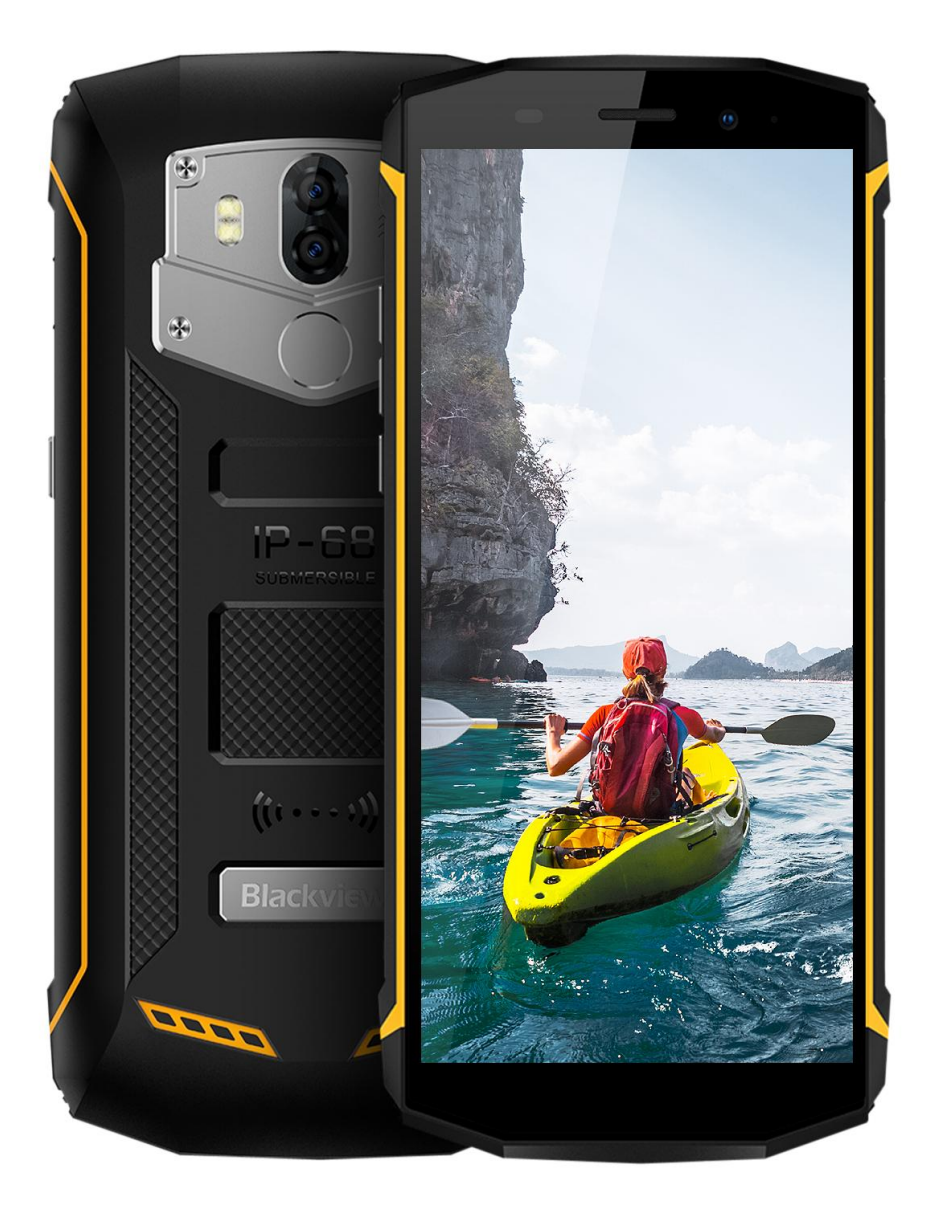

Str.1

bezpečnost bez konkurence

Společnost registrována u KS Ústí nad Labem, oddíl C, vložka 14189 | bankovní spojení: ČSOB Liberec | č. ú. 181248442/0300 | IČO 25039598 | DIČ: CZ25039598

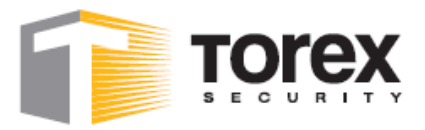

.

TOREX SECURITY s.r.o. | Fialková 19 | 460 01 | Liberec | nonstop dispečink: +420 485 106 902 | fax. +420 485 106 903 | info@torex-security.cz | www.torex-security.cz

# *Návod na používání pochůzkového mobilního snímacího zařízení*

Před spuštěním terminálu vložte do zařízení SIM kartu s vypnutým PIN kódem. Zařízení není určeno pro provoz bez SIM karty! Při provozu bez SIM karty dojde po 50. nasnímání k automatickému restartu.

bezpečnost bez konkurence

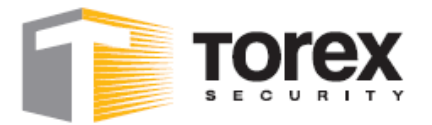

#### **Po zavedení uživatelského rozhraní je zobrazena základní obrazovka.**

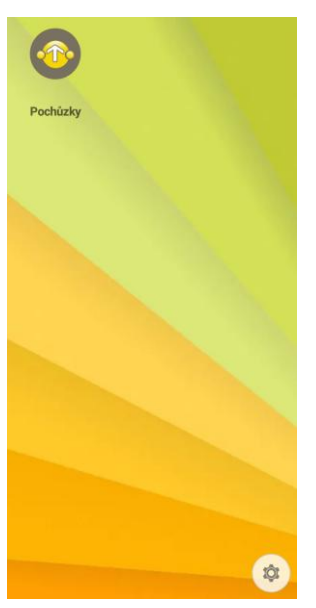

Klepnutím na ikonu Pochůzky dojde ke spuštění aplikace.

Zapnutí zařízení lze zkontrolovat na [www.pochuzky.cz](http://www.pochuzky.cz/) > Pochůzky > Podle zařízení > Zařízení:

**Status:** Boot = zařízení spuštěno CausalOperation = kontrola stavu

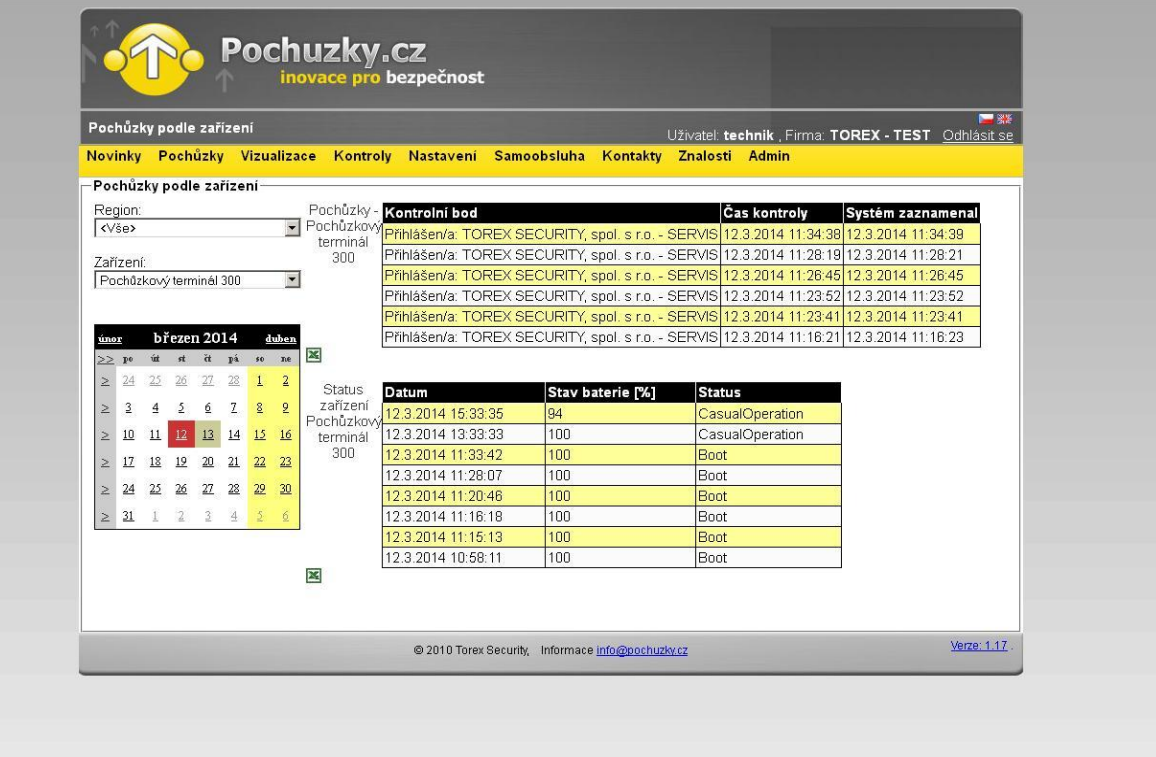

bezpečnost bez konkurence

Společnost registrována u KS Ústí nad Labem, oddíl C, vložka 14189 | bankovní spojení: ČSOB Liberec | č. ú. 181248442/0300 | IČO 25039598 | DIČ: CZ25039598

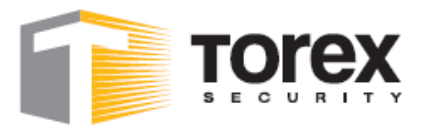

### *Popis základní obrazovky*

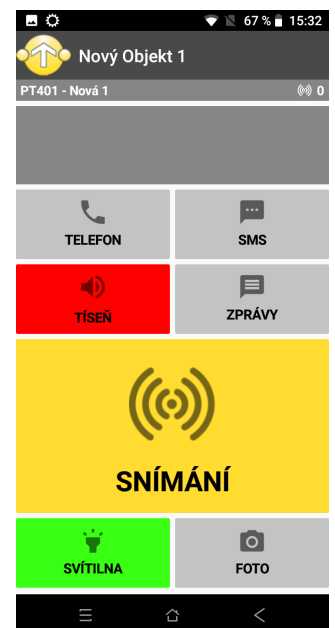

V prvním řádku se zobrazuje (čteno zprava) čas, stav baterie a síla signálu GPRS/LTE.

Na obrazovce jsou zobrazeny ikony s logem určité funkce čtecího zařízení.

Popis ikon:

- 1. ikona sluchátko funkce telefonování
- 2. ikona obálka funkce SMS
- 3. ikona reproduktor funkce poplach tíseň
- 4. ikona zpráva funkce e-mail
- 5. ikona TAG funkce tlačítka na čtení čipů
- 6. ikona světlo zapnutí/vypnutí svítilny
- 7. ikona foto funkce vyfocení a odeslání fotky

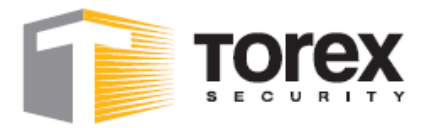

### *Popis položek v Menu*

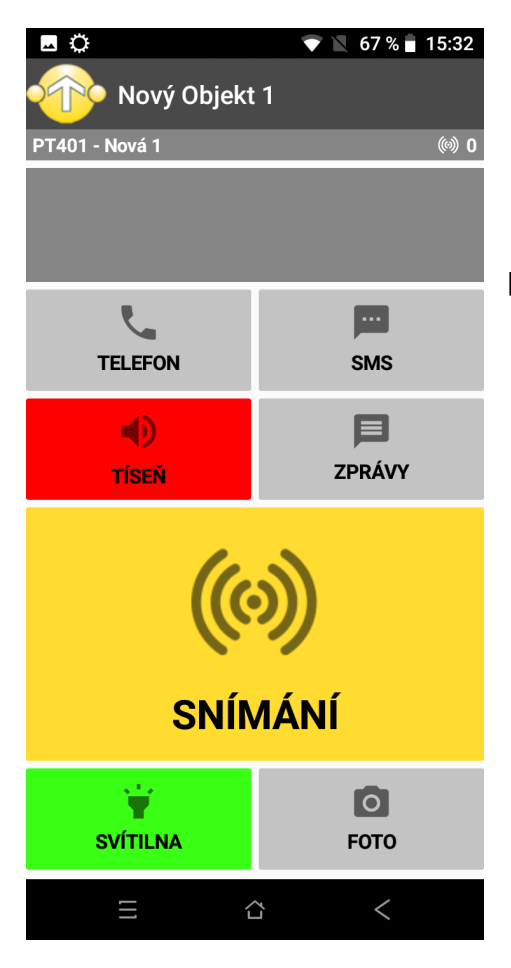

Položka "Menu" se otevře kliknutím na logo pochůzek v levém horním rohu programu.

#### bezpečnost bez konkurence

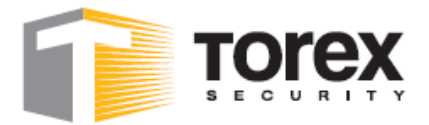

#### *Položka Přihlásit / Odhlásit…*

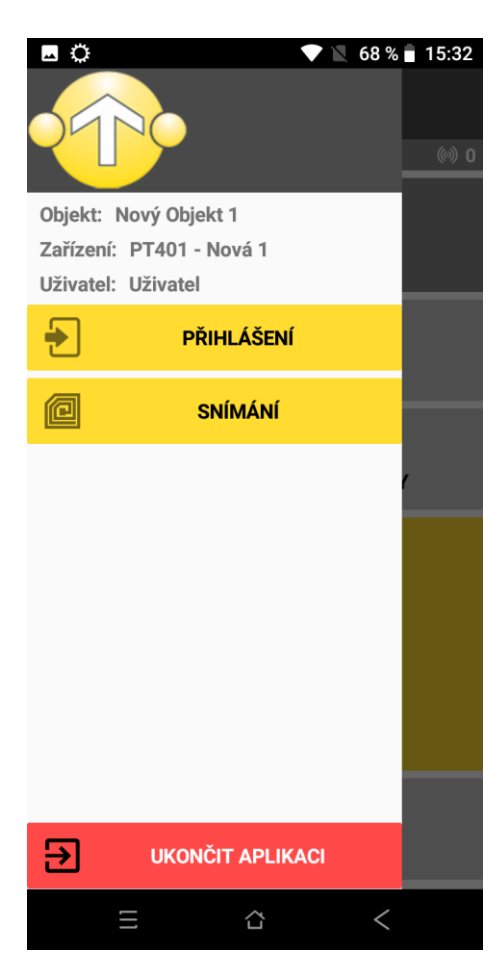

Možnost pro přihlášení/odhlášení uživatelským kódem pro zpřístupnění nastavení terminálu.

#### *Položka Ukončit aplikaci*

Ukončí aplikaci pochůzek a vrátí zařízení na základní obrazovku. Následně se aplikace pochůzek po 5 vteřinách opět spustí.

#### bezpečnost bez konkurence

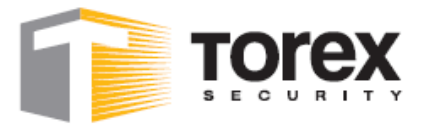

### *Snímání kontrolních bodů*

#### **Snímací plocha PT401 - pohled z přední strany**

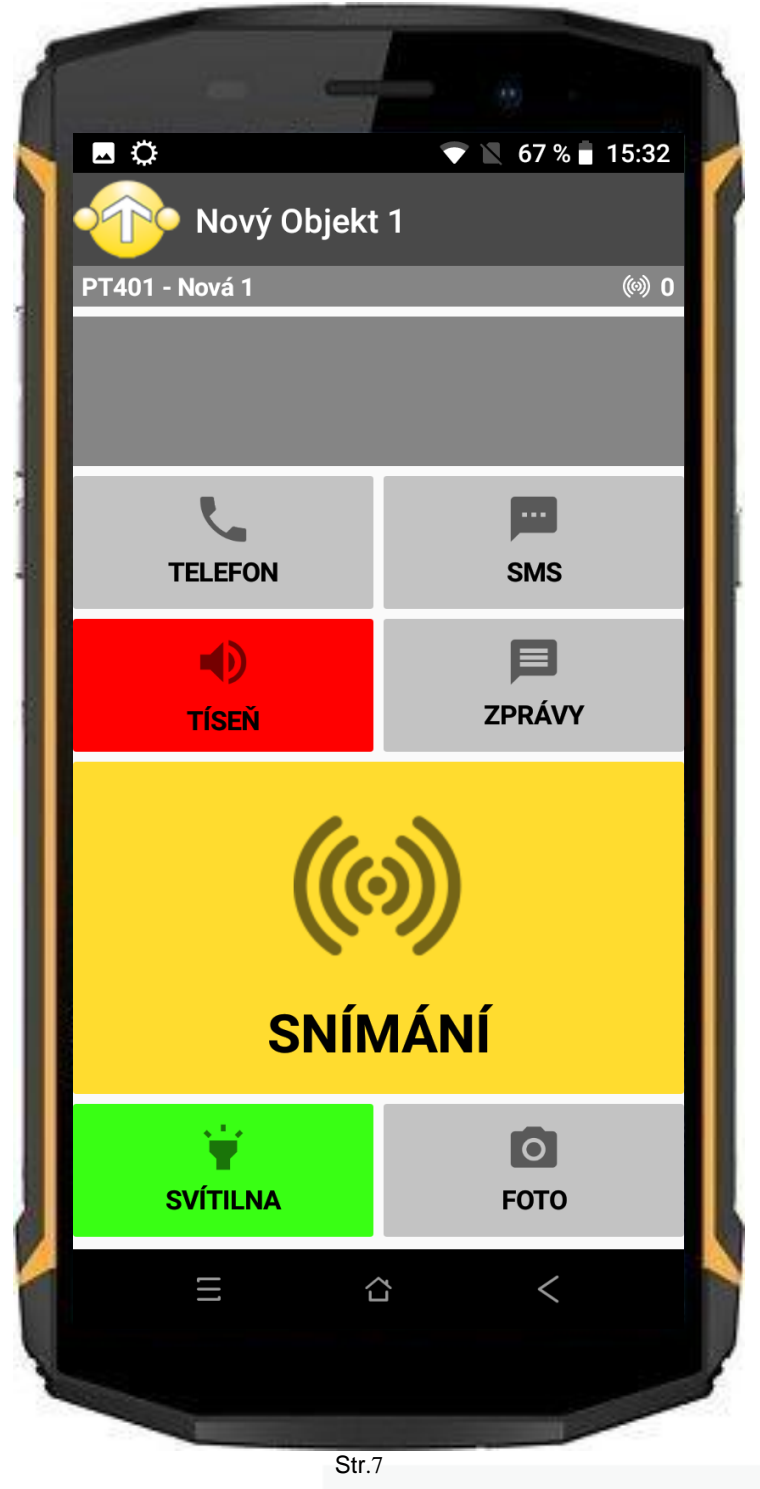

bezpečnost bez konkurence

Společnost registrována u KS Ústí nad Labem, oddíl C, vložka 14189 | bankovní spojení: ČSOB Liberec | č. ú. 181248442/0300 | IČO 25039598 | DIČ: CZ25039598

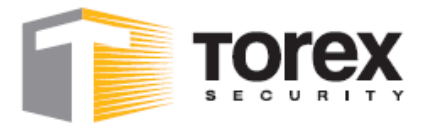

Nyní může zaměstnanec provádějící pochůzky začít snímat kontrolní pochůzkové body a to klepnutím na ikonu označenou textem **SNÍMÁNÍ** a přiložením zadní strany terminálu k čipu. Poté zařízení snímá několik sekund, přičemž zobrazuje text *Snímám*.

Zařízení se musí nacházet v těsné blízkosti kontrolního bodu. V případě úspěšného nalezení čipu se zobrazí číslo čipu a zařízení akusticky ohlásí úspěšné nasnímání čipu.

V případě, že čip nebyl nalezen, se na obrazovce zobrazí hlášení **Tag nenalezen** a zařízení akusticky ohlásí neúspěch.

Po nasnímání kontrolního bodu je informace automaticky odeslána. V případě, že se zařízení nachází mimo dosah mobilního operátora, není data možné ihned odeslat. K dalšímu odeslání dojde po opětovném zobrazení signálu. Zároveň provádí zařízení v intervalu 20 minut automatické odeslání všech dat, pokud nedošlo k odeslání dříve. Tento interval je možné nastavit pro každé zařízení individuálně na [www.pochuzky.cz](http://www.pochuzky.cz/) dle vašich potřeb.

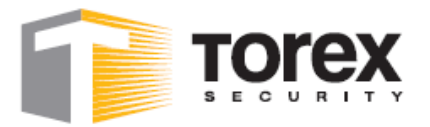

#### **Hardwarové parametry:**

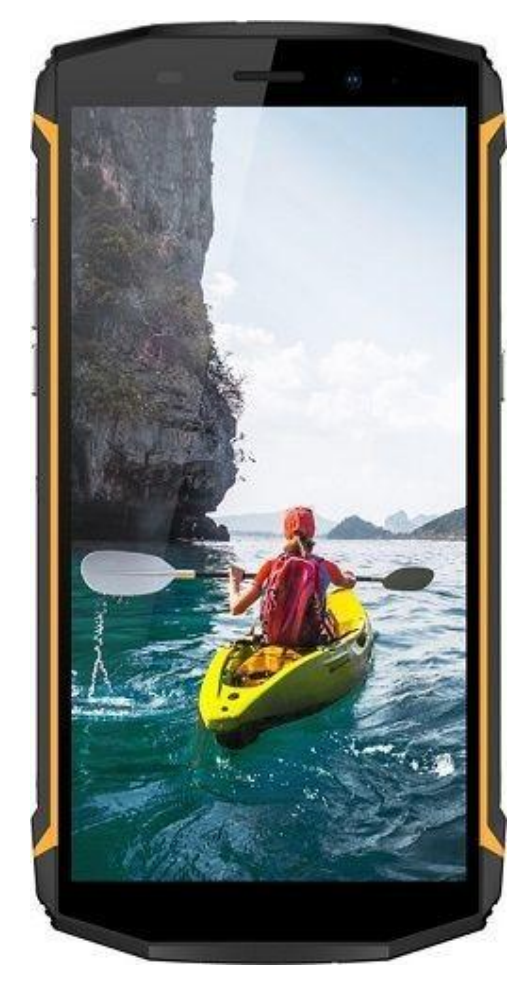

*GSM:* 800/1800/2100/2600 Mhz – GPRS/LTE *Výdrž:* baterie 5580 mAh *Nabíjení:* micro-USB – 2A *Pracovní teplota:* -10°C až +50°C *Stupeň krytí:* IP68 *Rozměry:* v/š/h – 156,9/78,5/15,5mm *Váha:* 255g

bezpečnost bez konkurence

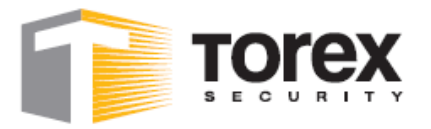

### *Nastavení manager*

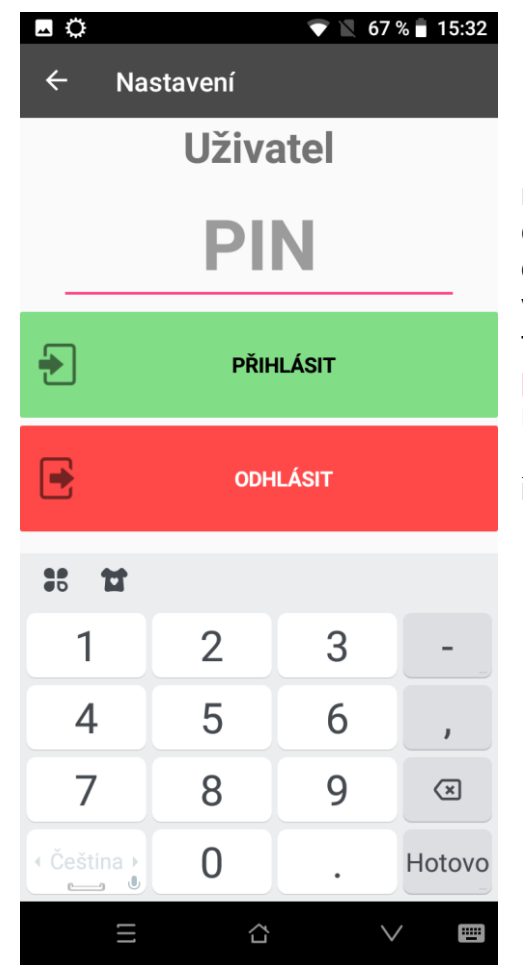

Pro přístup do manažerského nastavení je nutné se nejprve přihlásit. Buďto pomocí číselných kláves nebo pomocí dotykového displeje. Manažerský kód je 6341. Tento kód je výhradně určen pro pracovníky pro správu terminálu PT401. **Z důvodu bezpečnosti držte prosím tento kód v tajnosti a nikomu jej nesdělujte!**

Po zadání kódu se změní text horního řádku.

#### bezpečnost bez konkurence

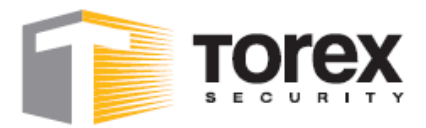

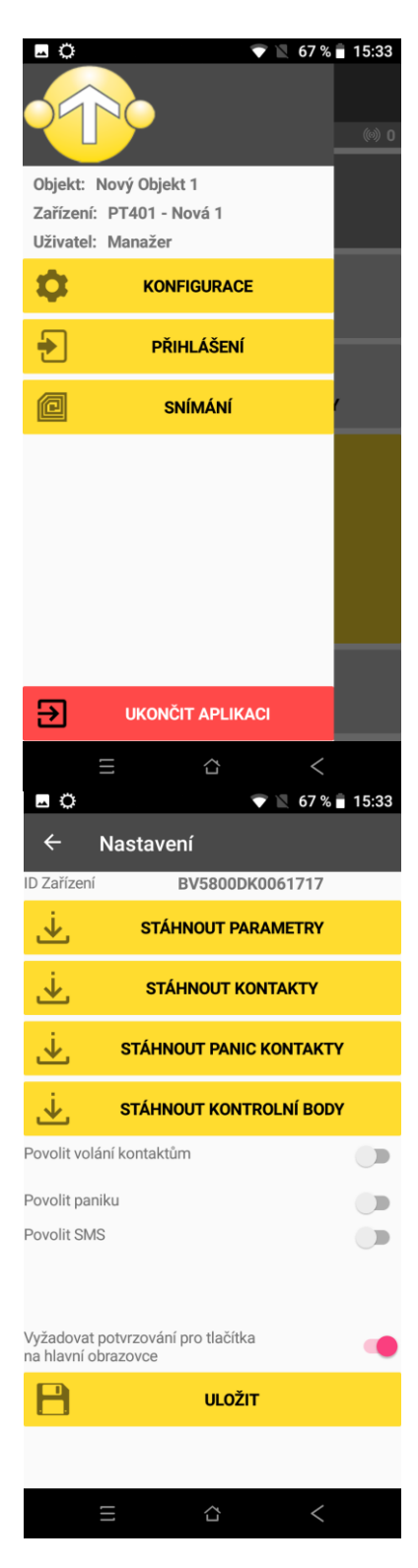

#### Nyní je zpřístupněna položka **Konfigurace**

V případě potřeby je možné data stáhnout ručně a to kliknutím na příslušnou položku pomocí dotykového displeje.

V případě potřeby je možné dané funkce zapnout. Pozor, po restartu se zařízení nastaví podle nastavení na serveru.

bezpečnost bez konkurence

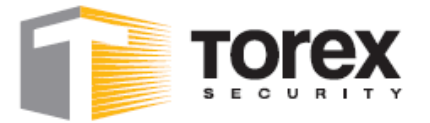

#### *Nastavení V.2 na webu [www.pochuzky.cz](http://www.pochuzky.cz/)*

Po přihlášení k webu je nutné nastavit základní vlastnosti terminálu v **Nastavení v.2**. Pro správnou funkci **Nastavení v.2** je nutné zadat adresu včetně www.

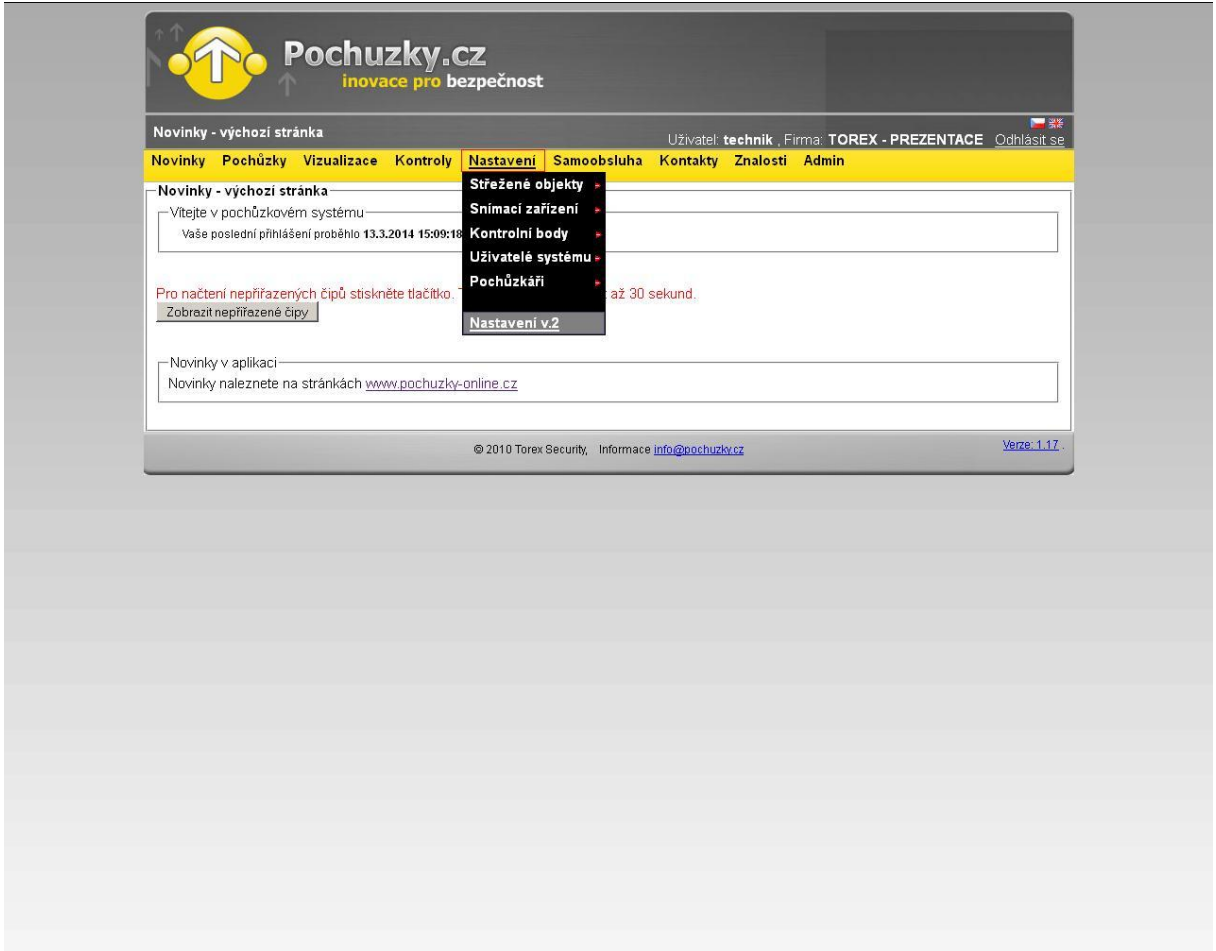

bezpečnost bez konkurence

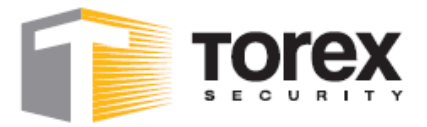

#### *Položka Hlavní info*

Zde se zobrazují terminály, na které byly odeslány zprávy.

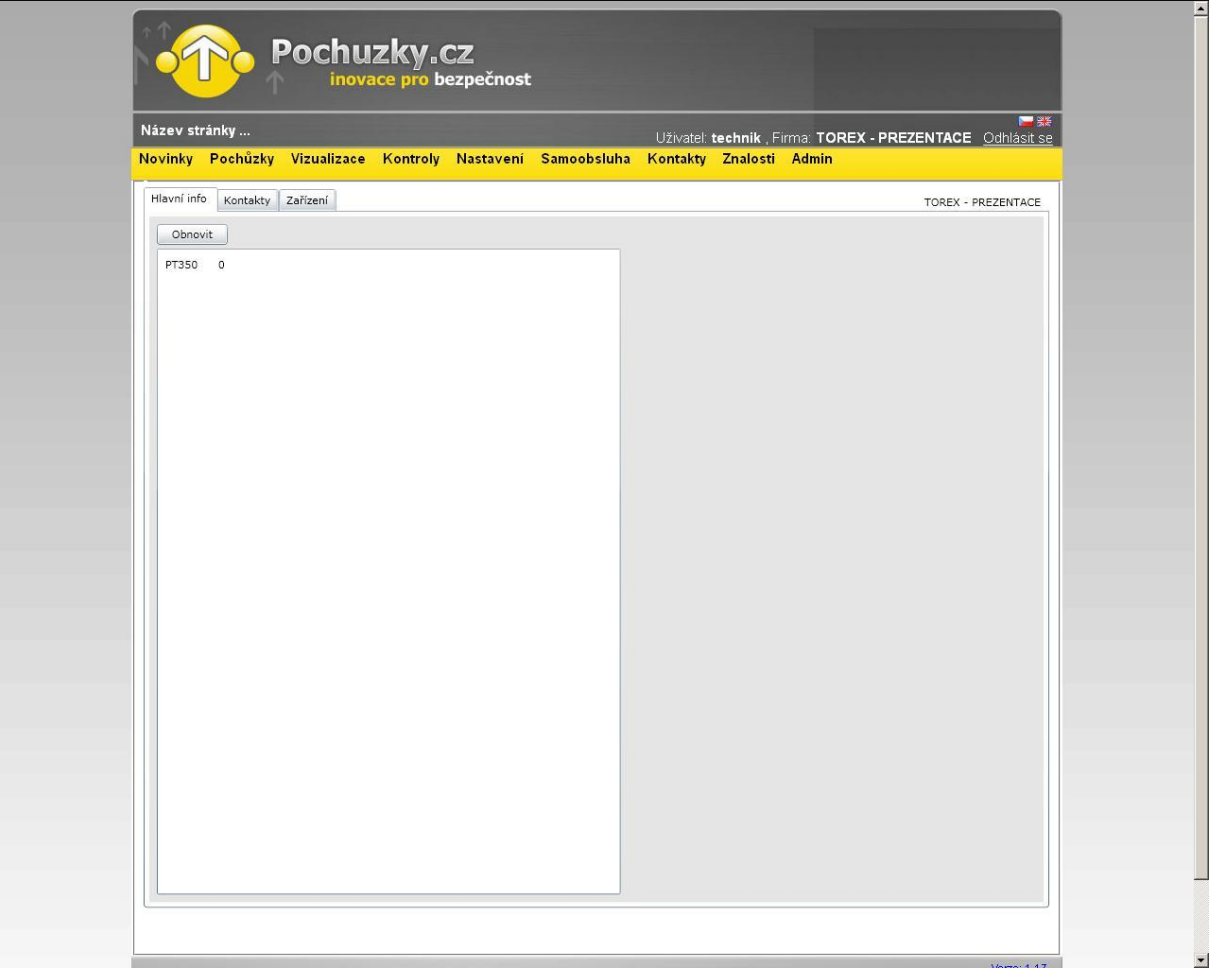

bezpečnost bez konkurence

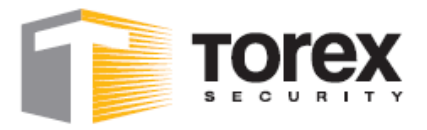

#### *Položka Kontakty*

Zde se vytváří seznam kontaktů, který bude v terminálech použit.

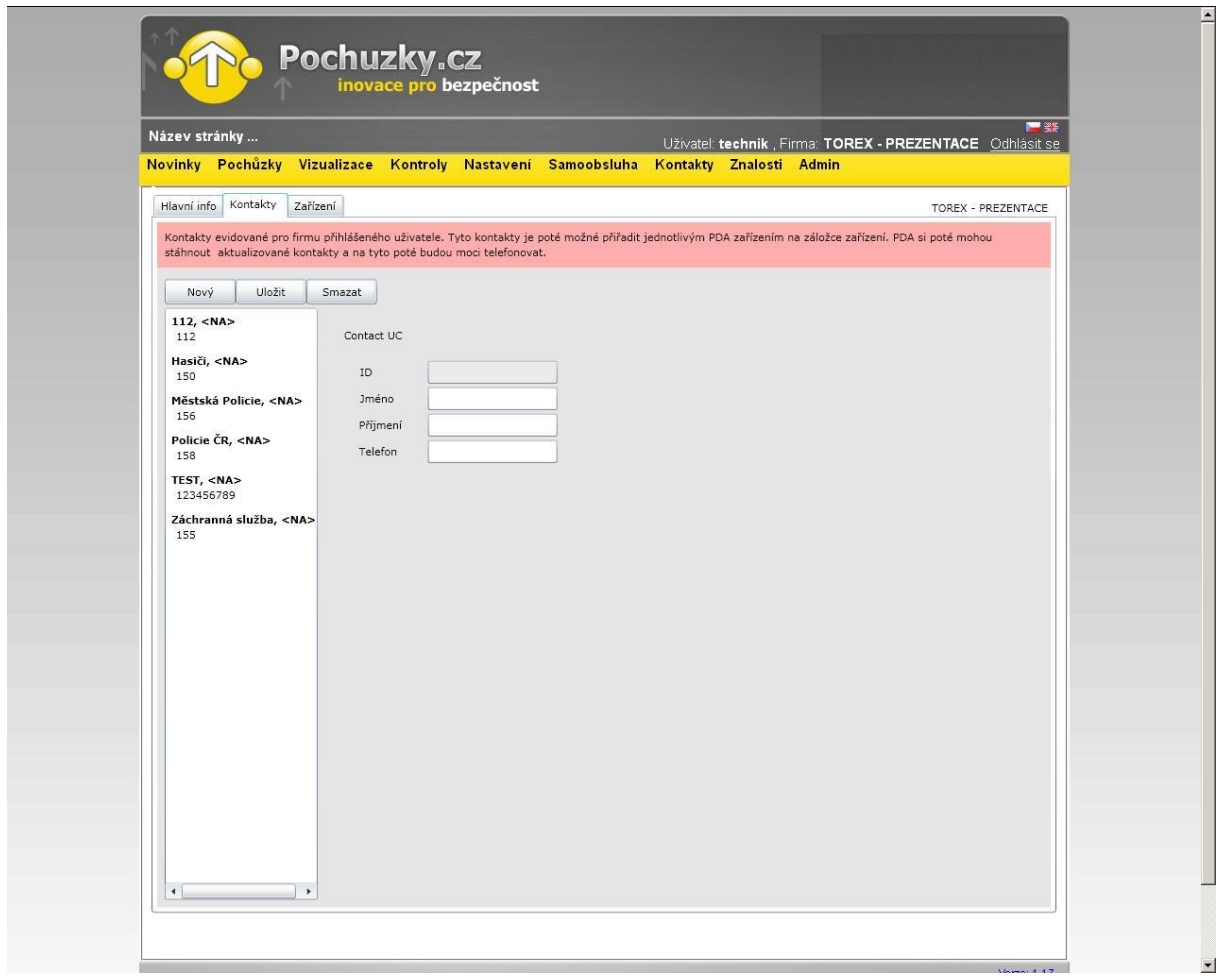

1/ nejprve vytvořte "Nový"

- 2/ klikněte na vytvořený prázdný kontakt
- 3/ vyplňte údaje
- 4/ klikněte na "Uložit"

#### bezpečnost bez konkurence

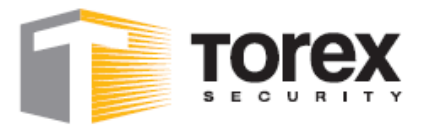

### *Položka Zařízení*

Nejprve klikněte v levém sloupci na terminál, který chcete editovat.

#### *Položka Hlavní info*

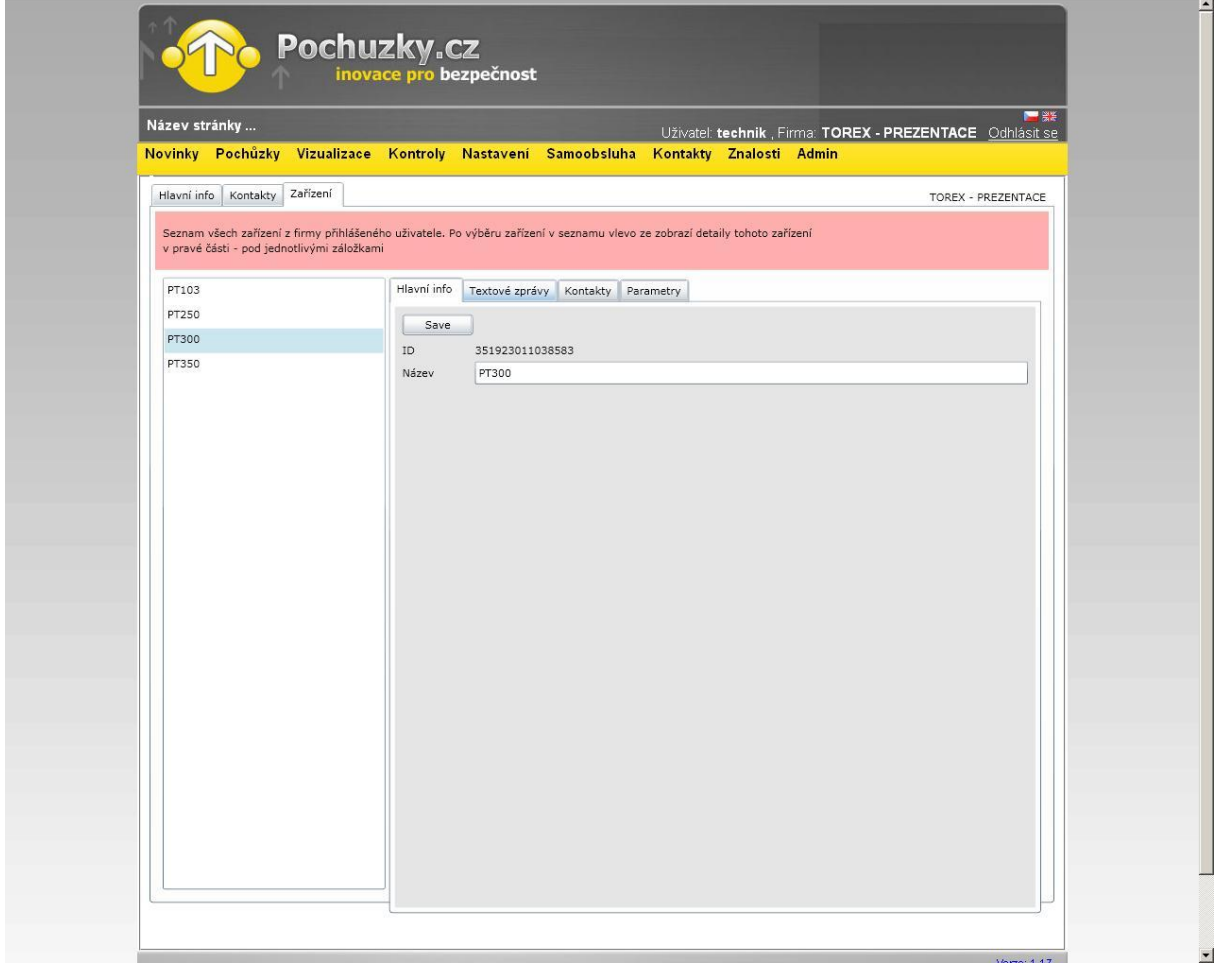

Zde se nastavuje název čtecího zařízení (obvykle název firmy a hlídaný objekt).

Pro uložení názvu terminálu potvrďte tlačítkem **Uložit.**

bezpečnost bez konkurence

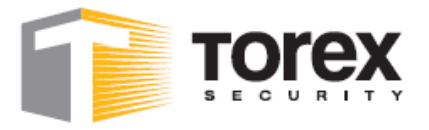

#### *Položka Textové zprávy- Nová*

Zde se vytváří zprávy (funkce email), které se odesílají do terminálu. Po odeslání zprávy se na displeji terminálu zobrazí odeslaná zpráva. Zprávu je nutné potvrdit klávesou "OK" a nebo přes dotykový displej stisknout "ok".

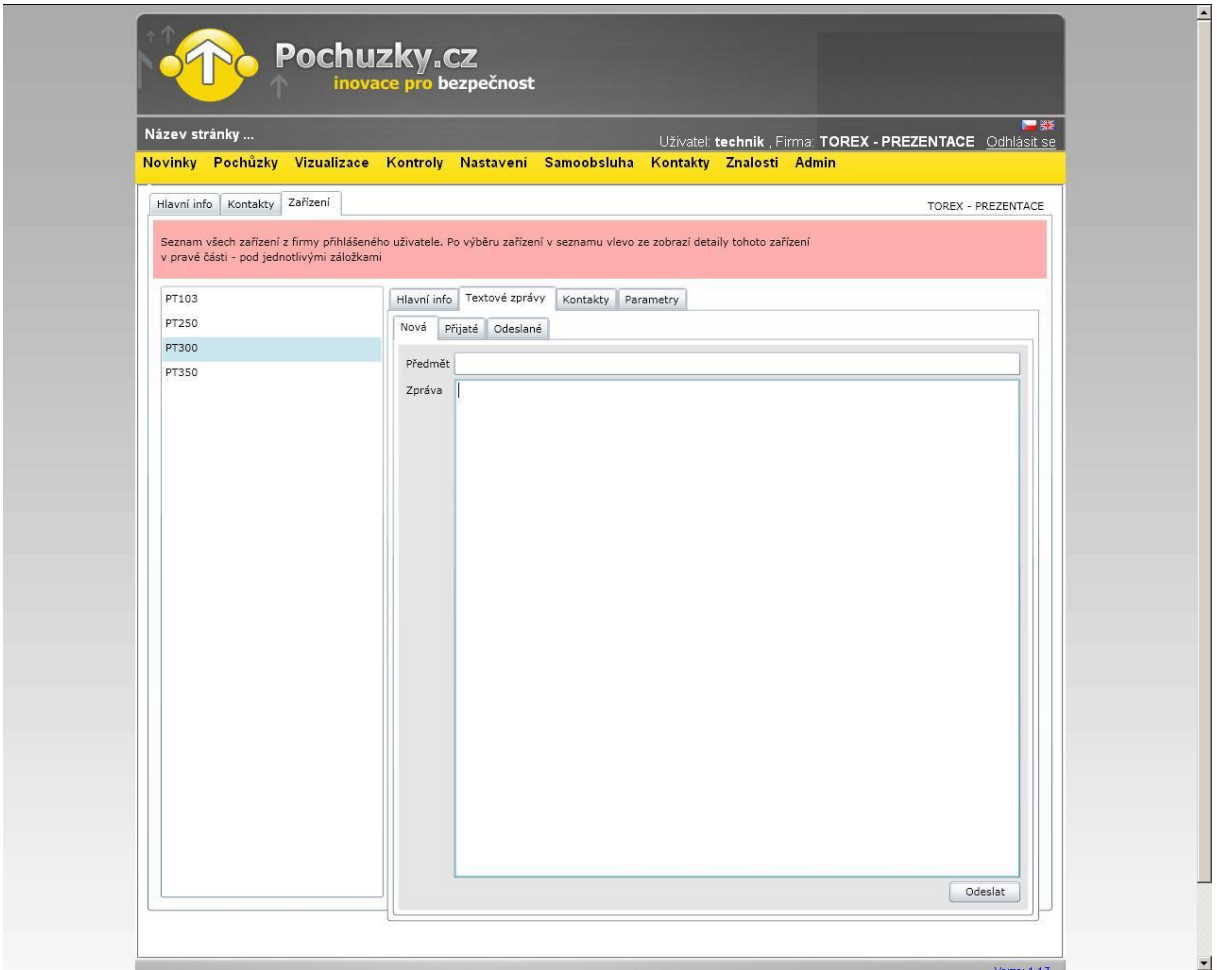

bezpečnost bez konkurence

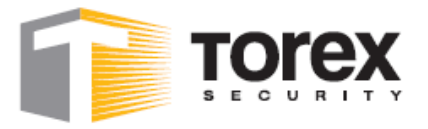

### *Položka Textové zprávy- Přijaté*

Zobrazené zprávy přijaté od terminálu.

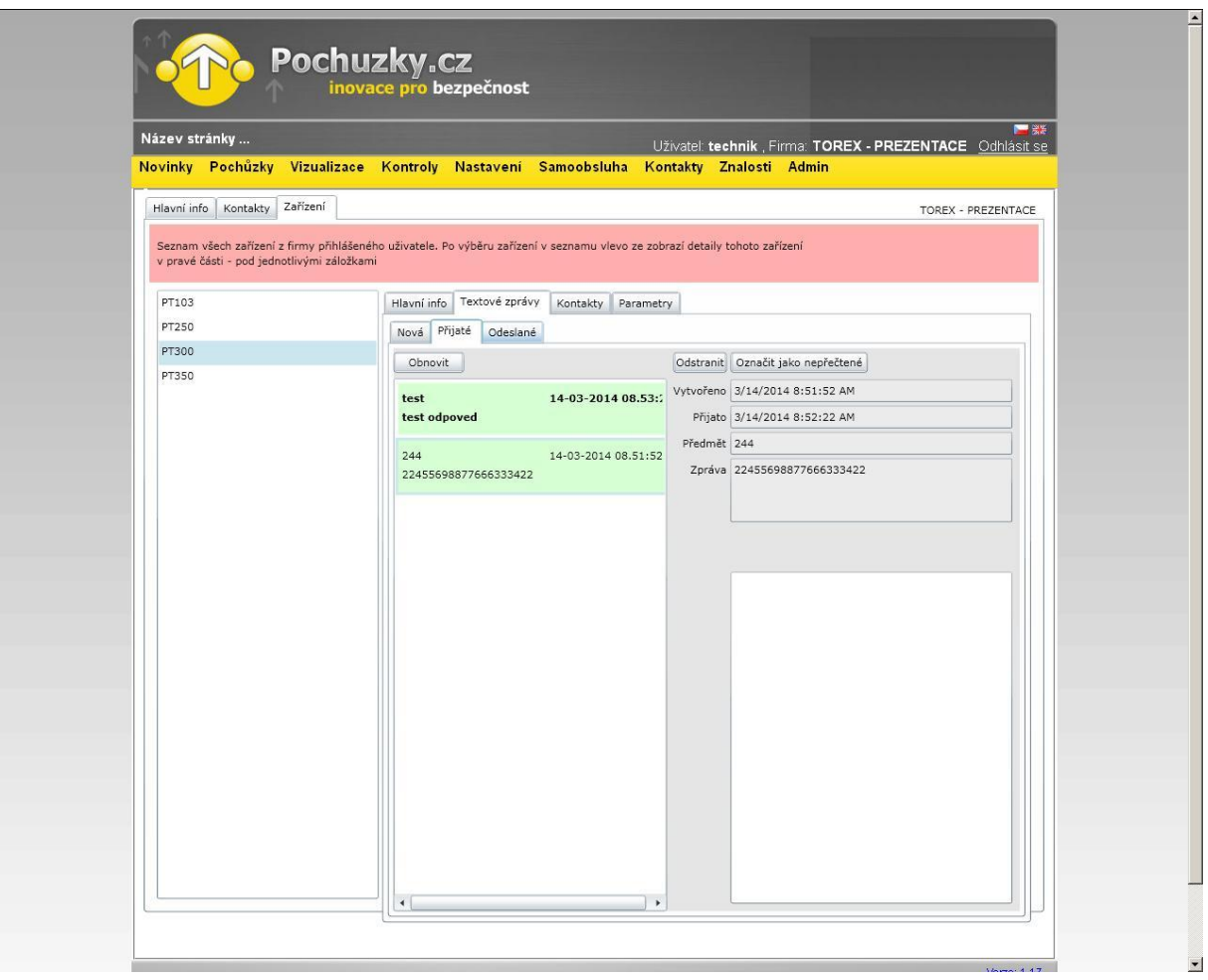

bezpečnost bez konkurence

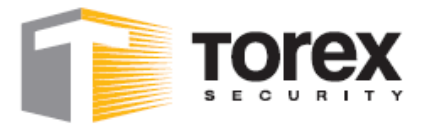

### *Položka Textové zprávy- Odeslané*

Zde se zobrazují odeslané zprávy z webu do terminálu.

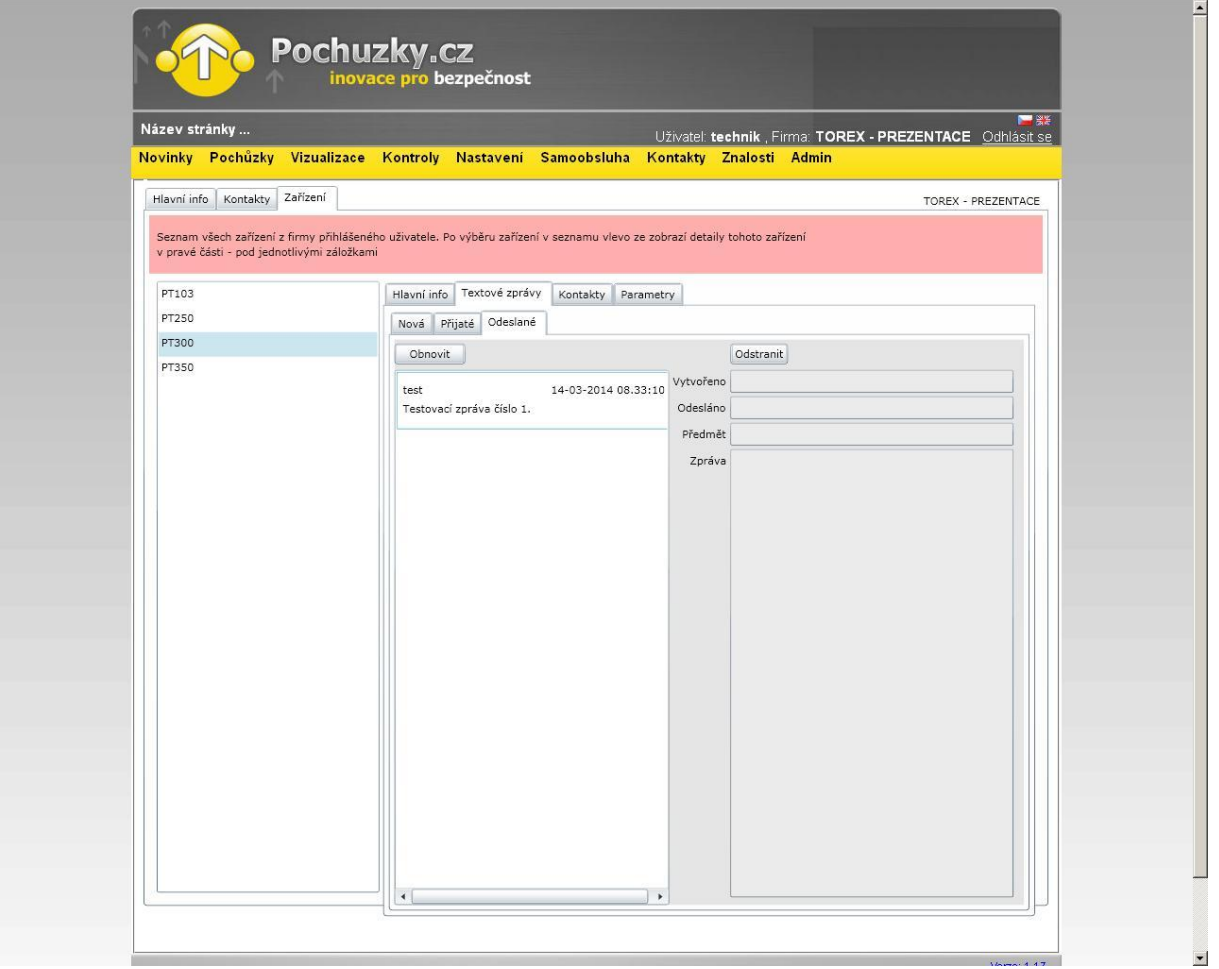

bezpečnost bez konkurence

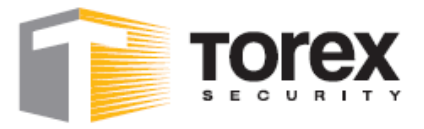

### *Položka Kontakty*

V levém sloupci se vybírají telefonní kontakty a v pravém kontakty pro odeslání PANIC SMS zprávy. Po výběru kontaktů klikněte na tlačítko uložit.

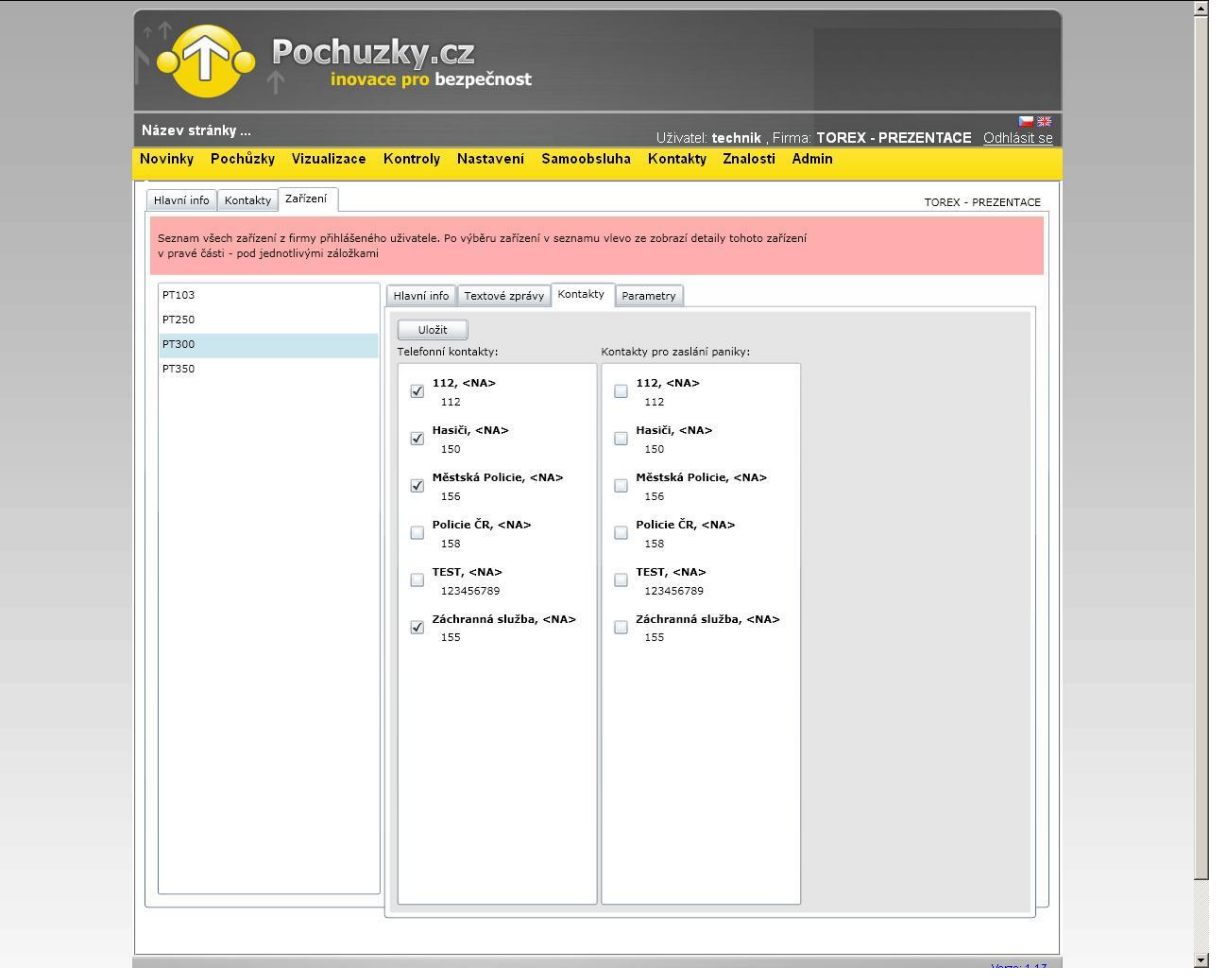

bezpečnost bez konkurence

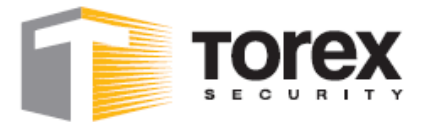

#### *Položka Parametry*

Zde se povolují funkce, volí operátor a nastavují časy terminálu.

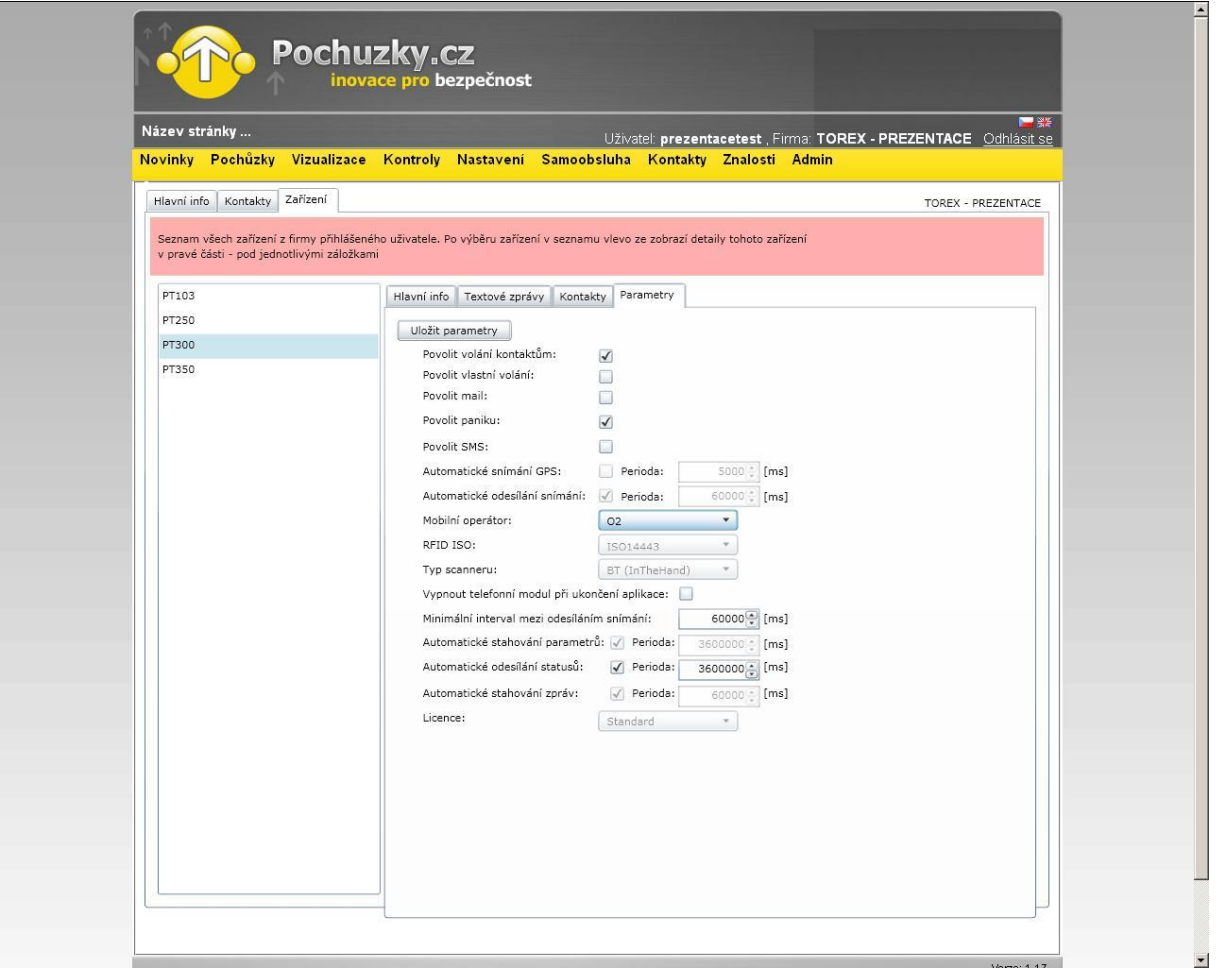

bezpečnost bez konkurence

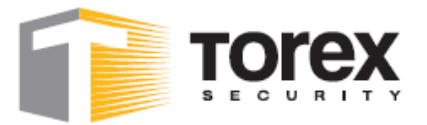

### *Závady a jejich odstranění:*

#### **Terminál neodesílá nasnímaná data:**

#### **Terminál neindikuje připojení k internetu GPRS/EDGE:**

Zkontrolujte zda:

1/ máte v přístroji SIM kartu 2/ je vypnutý PIN kód na SIM kartě 3/ máte dostatečný kredit na SIM kartě

#### **Terminál indikuje připojení k internetu GPRS/EDGE, přesto neodesílá nasnímaná data:**

Zkontroluite zda:

1/ máte terminál přiřazen k objektu, na kterém jsou prováděny pochůzky 2/ nemáte překročen FUP limit na SIM kartě (omezení připojení k internetu ze strany operátora)

#### **Terminál nelze zapnout (neindikuje nabíjení):**

#### **Z důvodu ochrany interní paměti terminálu nelze po úplném vybití terminál zapnout. Musí se nejprve dobít.**

1/ Zřejmě je zcela vybitá baterie. Připojte terminál k nabíječce na cca 1 h, poté odpojte od nabíjení. V případě, že terminál stále nejde zapnout, opakujte tento postup ještě jednou.

bezpečnost bez konkurence